# **How to create i21 Portal Access for Load/Shipment Schedule?**

## **A. How to set an Entity as web portal admin:**

- 1. Open any Vendor/Entity to whom you want to give portal access, E.g. The Green Room (TGR) entity.
- 2. Go to Contacts tab.
- 3. Enter Name and Email ID.

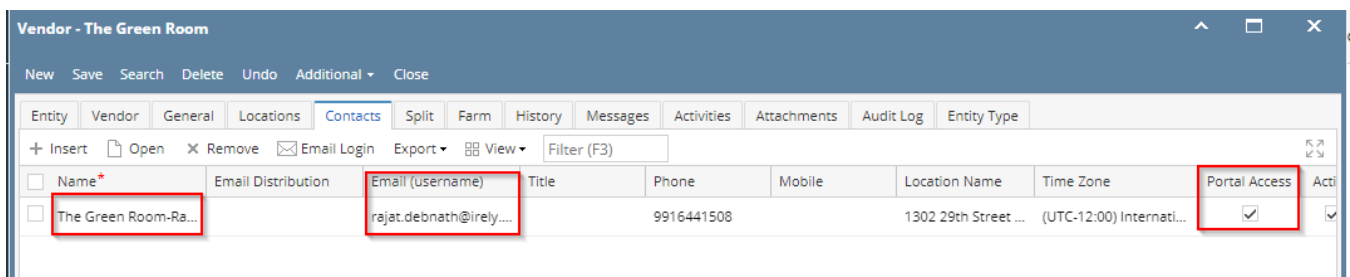

4. Go to General Tab.

5. Tick on 'Enable' check box under Web Portal section.

### 6. Select a Portal Admin as is mentioned in Contact tab.

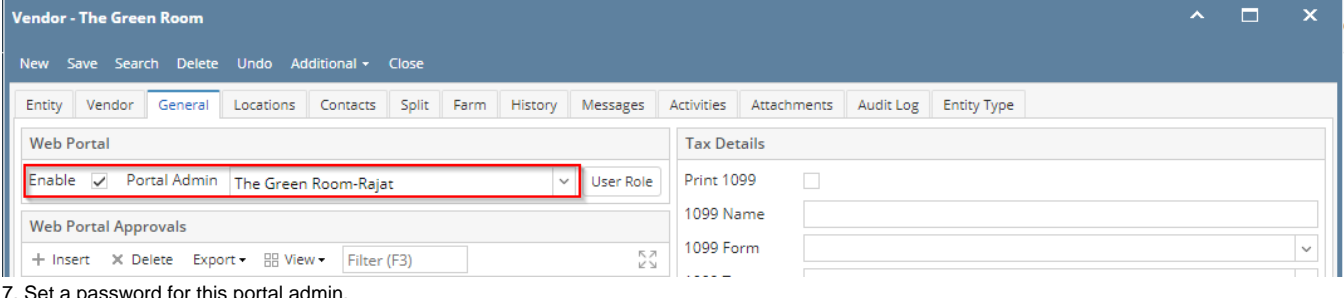

- 7. Set a password for this portal admin.
- 8. Check on Portal Access check box will be ticked in Contacts tab.
- 9. Save entity.

10. Now, the Vendor Entity 'TGR' is ready for accessing the web portal for the defined Contact Person.

### **B. How to link the above Entity against the Company Locations Sub location section:**

- 1. Go to Common Info
- 2. Open Company Locations screen
- 3. Go to Sub Location tab.
- 4. Enter the above Vendor 'TGR' in Vendor column on the any Sublocation.

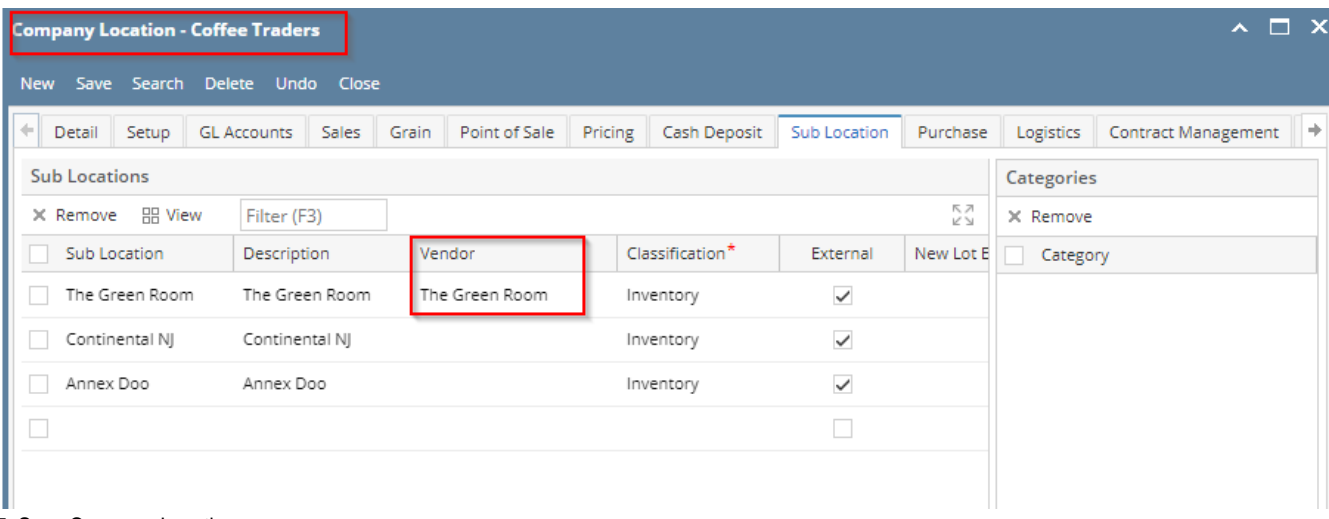

5. Save Company Location.

6. Now, Company Location - Sub-location is linked with the above vendor where web portal is configured.

## **C. How to open the application using this web portal admin user id:**

- 1. Open the application URL.
- 2. Enter the Contact email id of the portal admin as user id.
- 3. Enter the previously set password.
- 4. Enter the Company Prefix and log into the application.

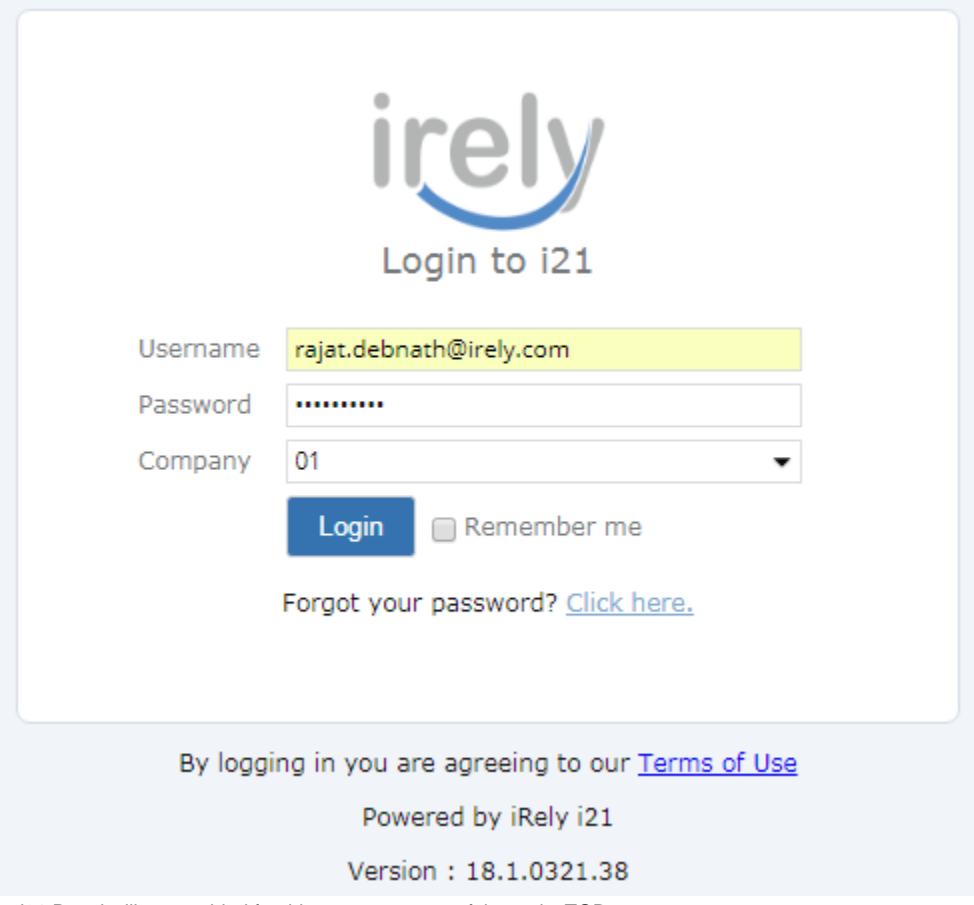

5. i21 Portal will get enabled for this contact person of the entity TGR.

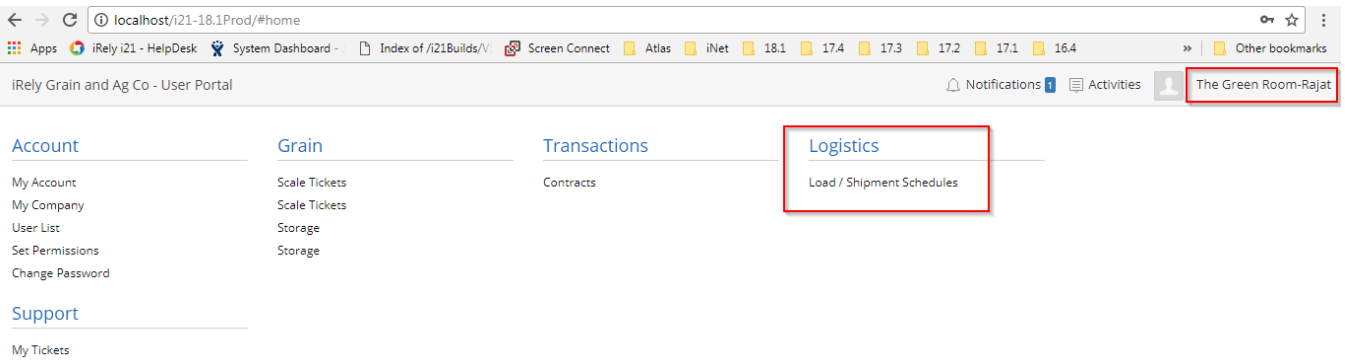

-<br>Open Tickets All Tickets

#### 5. Go To Logistics.

#### 6. Open Load Shipment Screen.

# 7. It will show all the Loads of the same sublocation TGR in disabled mode.

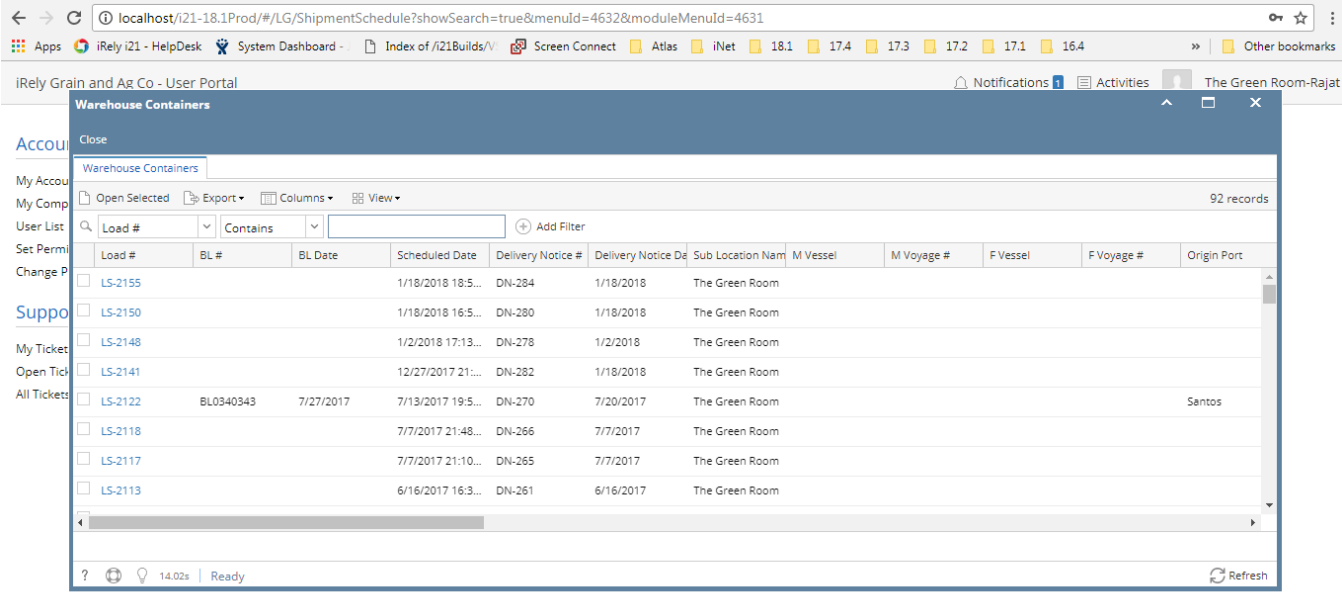